**Ingresa a tu curso** y haz clic en el nombre de la actividad que vayas a desarrollar.

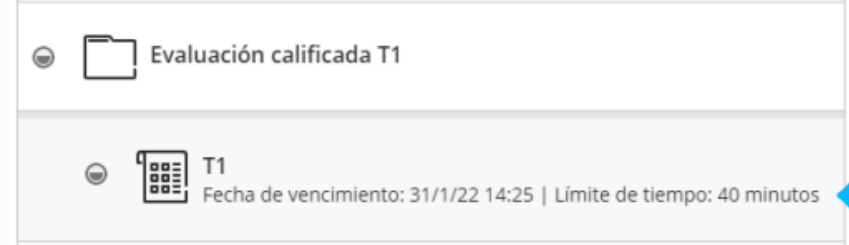

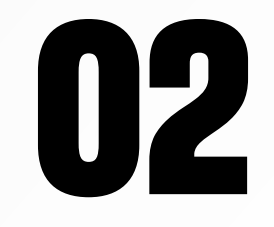

**02** Ubica y **haz clic en el icono**, situado en la parte superior para ingresar a las conversaciones de la clase.

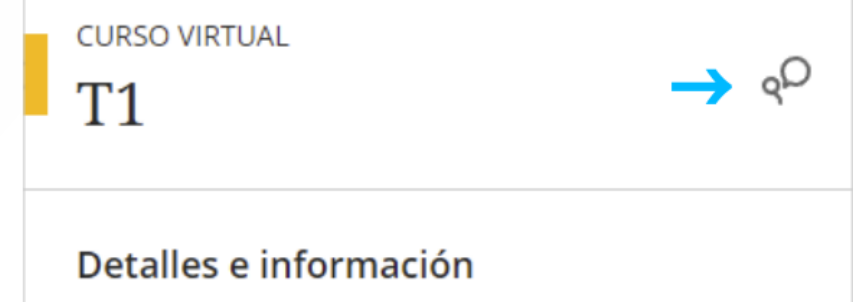

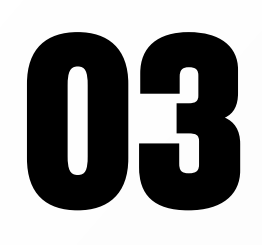

En Conversaciones, ingresa el mensaje a publicar y haz clic en Guardar. Todos los integrantes del curso, incluido el docente publicar y haz clic en **Guardar.** Todos los integrantes del curso, incluido el docente, podrán ver tu mensaje. **Esta sección es** 

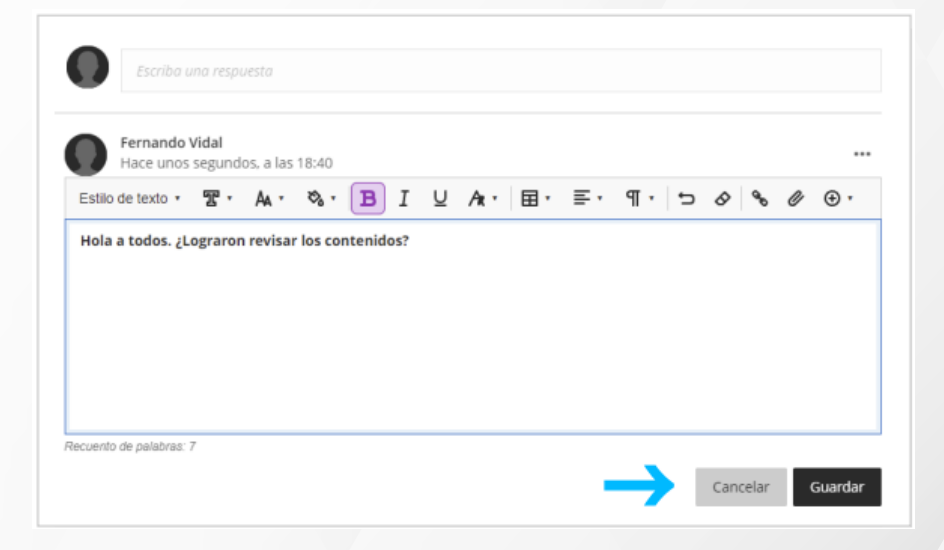

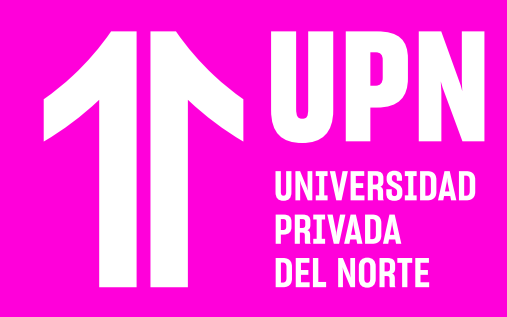

# **CONVERSACIONES EN EN EXECUCIONES EN EN EN EN ENCORREGAL DE PRODUCADE DE PODE EN EL EL EN EL EN EL EN EL EN EL EN EL EN EL EN EL EN EL EN EL EN EL EN EL EN EL EN EL EN EL EN EL EN EL EN EL EN EL EN EL EN EL EN EL EN EL EN CLASE**

**La herramienta Conversaciones de clase se encuentra disponible en las actividades del curso** y te permite compartir comentarios con tus compañeros de clase acerca de la actividad.

**066 A nivel de grupo,** también tienen disponible una<br>sala de videoconferencia para que puedan<br>reunirse en quelquier memente mientres le sala de videoconferencia para que puedan reunirse en cualquier momento mientras la actividad se encuentre disponible. Para ingresar, debes hacer clic en el **ícono de cámara** ubicado en la parte superior.

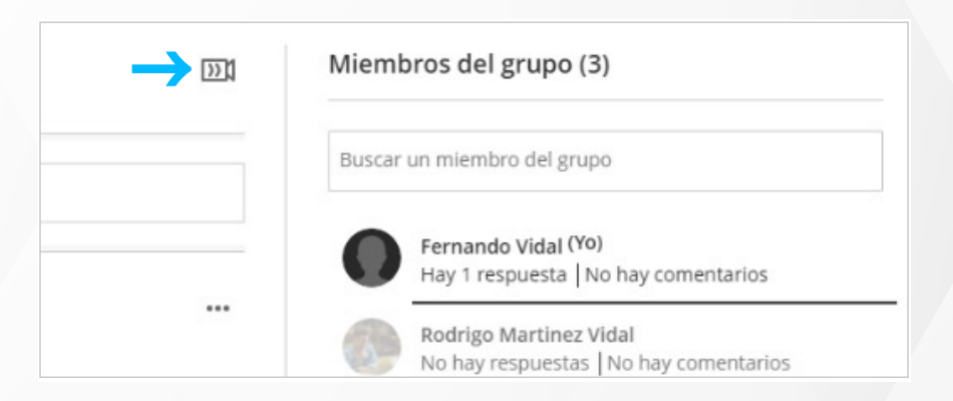

**07** Al ingresar a la sala de **videoconferencia** del grupo, todos los estudiantes tienen la posibilidad de participar con su micrófono y cámara y compartir contenido.

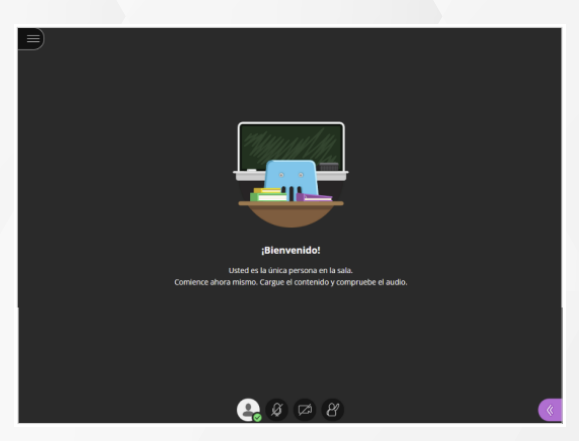

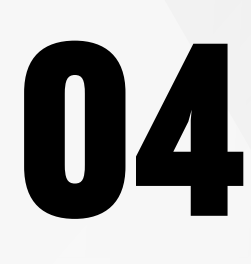

En caso tu actividad sea grupal, podrás<br>ver en la parte superior de la ventana un<br>casilla para seleccionar si deseas que tu ver en la parte superior de la ventana una **casilla para seleccionar** si deseas que tu comentario sea **para toda la clase** o **únicamente para tu grupo.** 

Conversación de clase

Conversación de clase

Mi grupo

**Por el momento, las grabaciones para la sala de videoconferencia grupal no se encuentran disponibles.** 

Si seleccionas **Mi grupo,** podrás ver y<br>agregar algún comentario a nivel de<br>grupo. Los estudiantes que pertenezo agregar algún comentario a nivel de grupo. Los estudiantes que pertenezcan a otros grupos **no podrán ver tu mensaje.** Además, podrás ver a todos los miembros del grupo en la parte derecha.

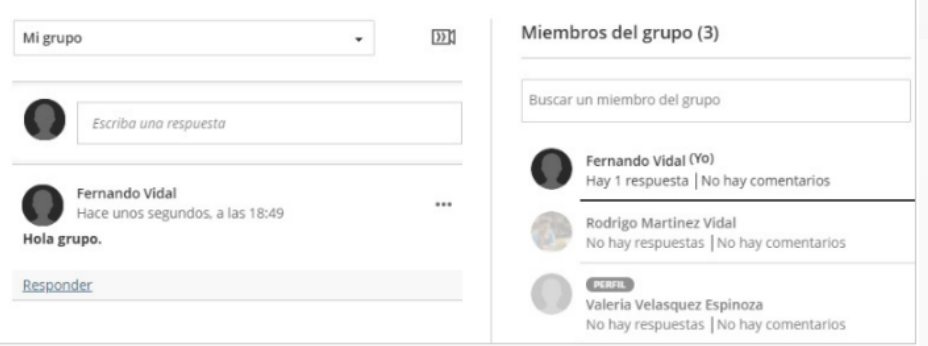

Revisa nuestra preguntas frecuentes o contacta a un asesor de soporte en Contacto UPN.

### AOUI

### **IMPORTANTE:**

- Esta herramienta estará disponible en las actividades del  $\odot$ curso, solo si tu docente lo activa.
- Esta herramienta es un espacio de participación voluntaria y  $\bigcirc$ para que puedas colaborar con tus compañeros.
- Recuerda, todas las interacciones estarán registradas en el  $\bigcirc$ curso.

## ¿Tienes alguna **consulta o incidente técnico** en el **Aula Virtual Blackboard?**

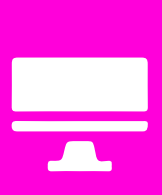

Revisa todas las guías y tutoriales disponibles en nuestro website.

#### AOUI

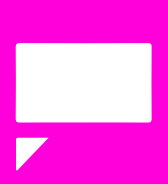